## **Instrukcja składania wniosku Rodzina 500+ w bankowości elektronicznej eBankNet**

1. Po zalogowaniu do bankowości elektronicznej eBankNet należy wejść w zakładkę **WNIOSKI**

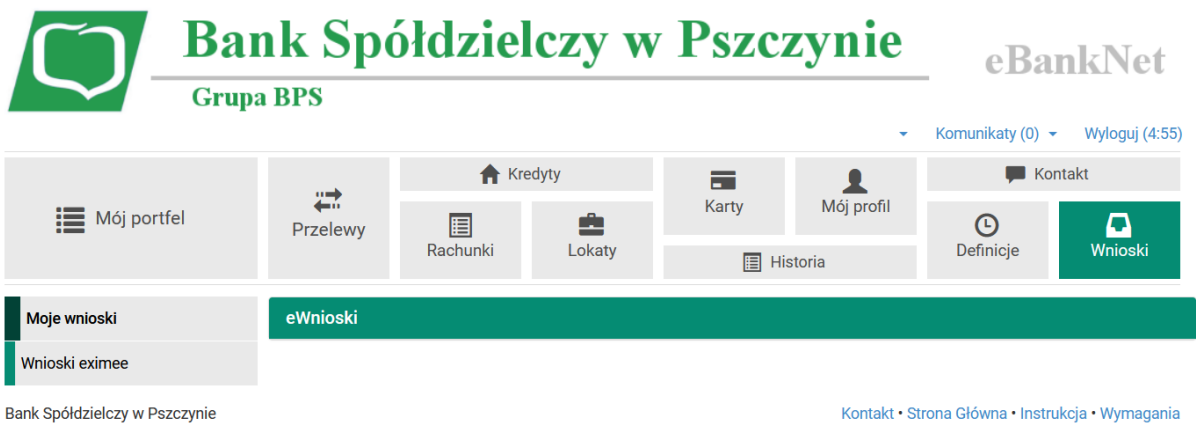

2. Następnie należy przejść do zakładki **WNIOSKI EXIMEE** i wybrać rachunek z jakiego zostanie wysłany wniosek.

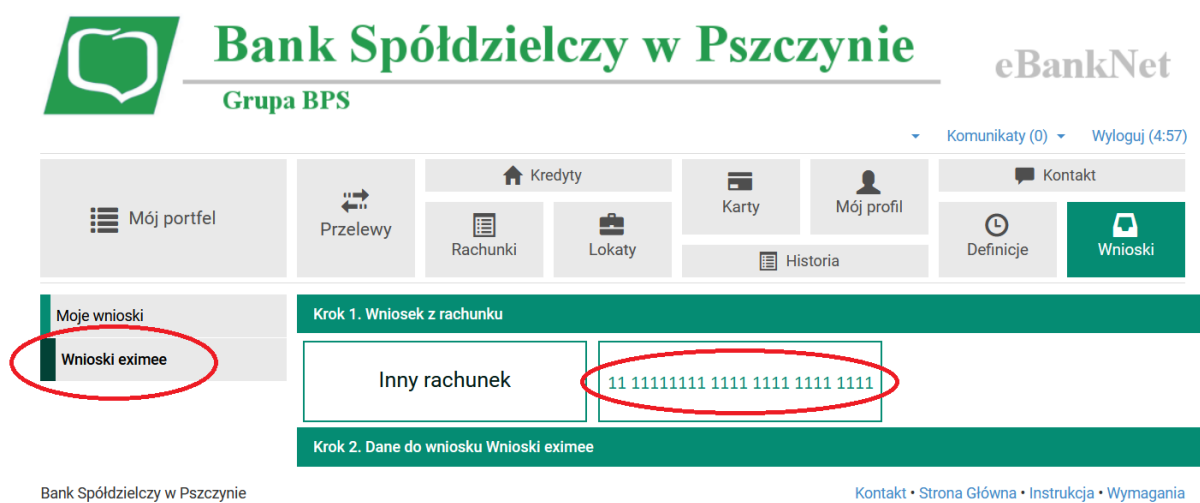

**3.** W kolejnym kroku należy zweryfikować wyświetlone dane oraz przejść **DALEJ**

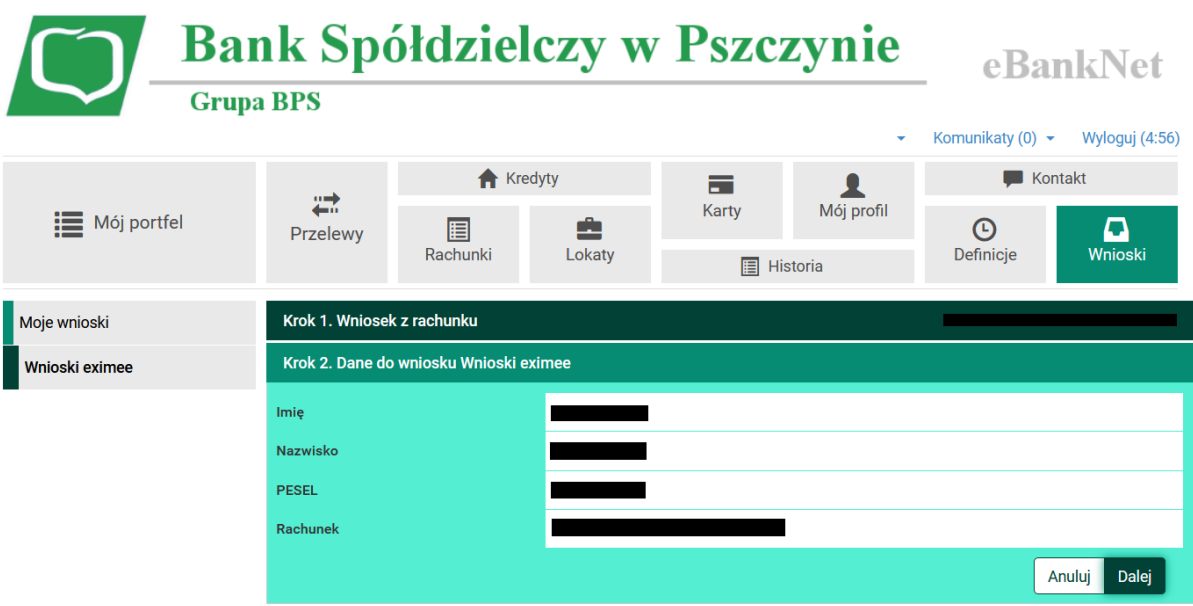

4. Powyższy wybór należy potwierdzić poprzez kod SMS lub potwierdzić w aplikacji mobilnej.

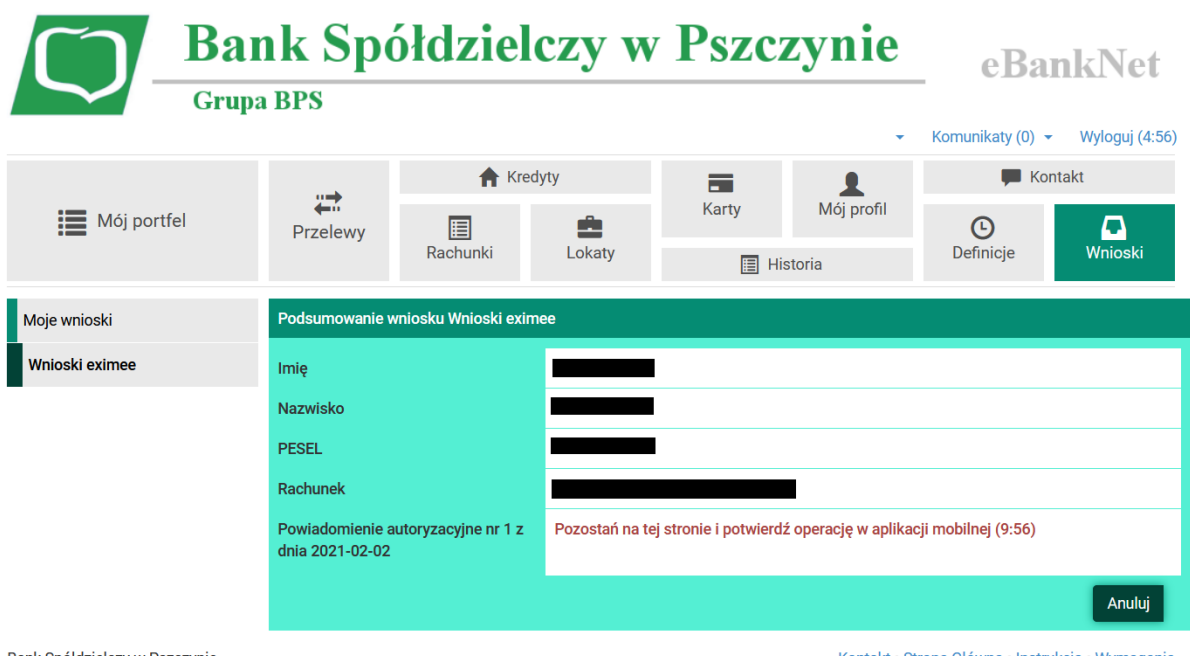

Bank Spółdzielczy w Pszczynie

Kontakt · Strona Główna · Instrukcja · Wymagania

5. Następnie następuje przekierowanie do platformy EXIMEE, gdzie należy zaznaczyć opcję: "Złóż wniosek Rodzina 500+"

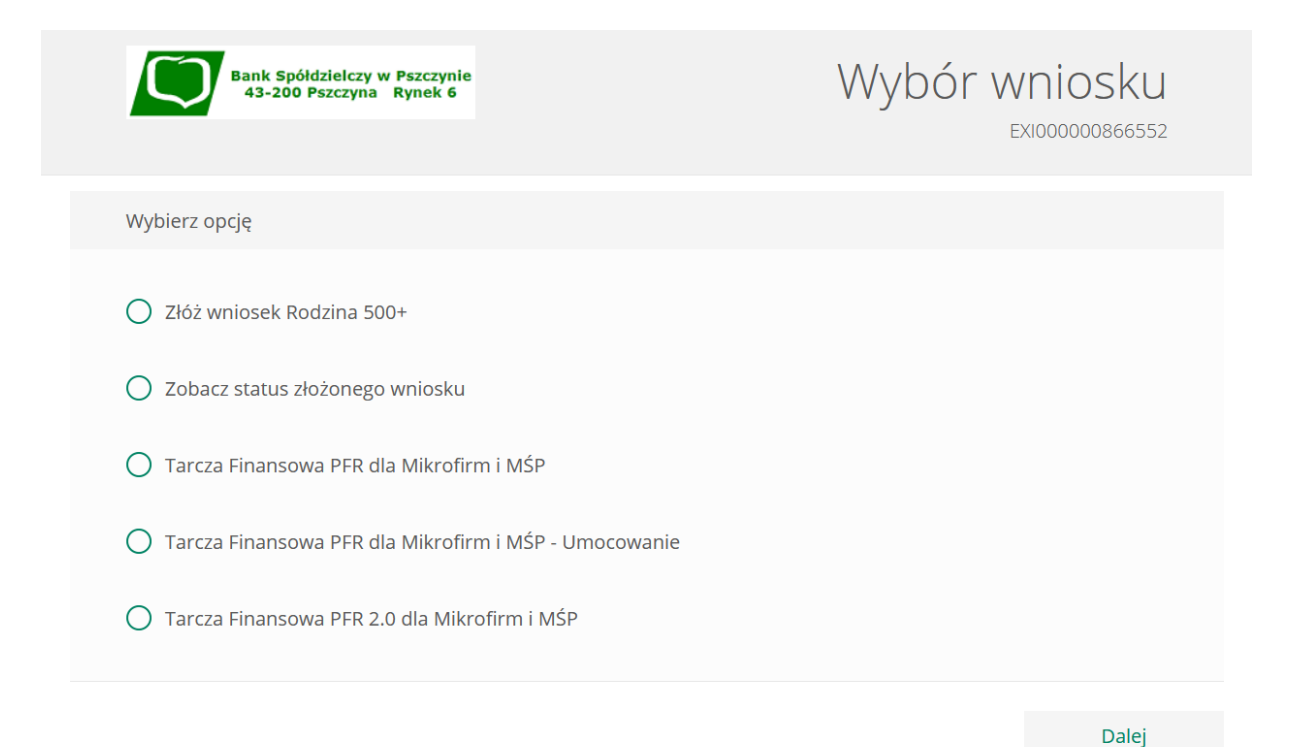

6. Na kolejnym etapie należy uzupełnić dane zgodnie z kolejnymi krokami

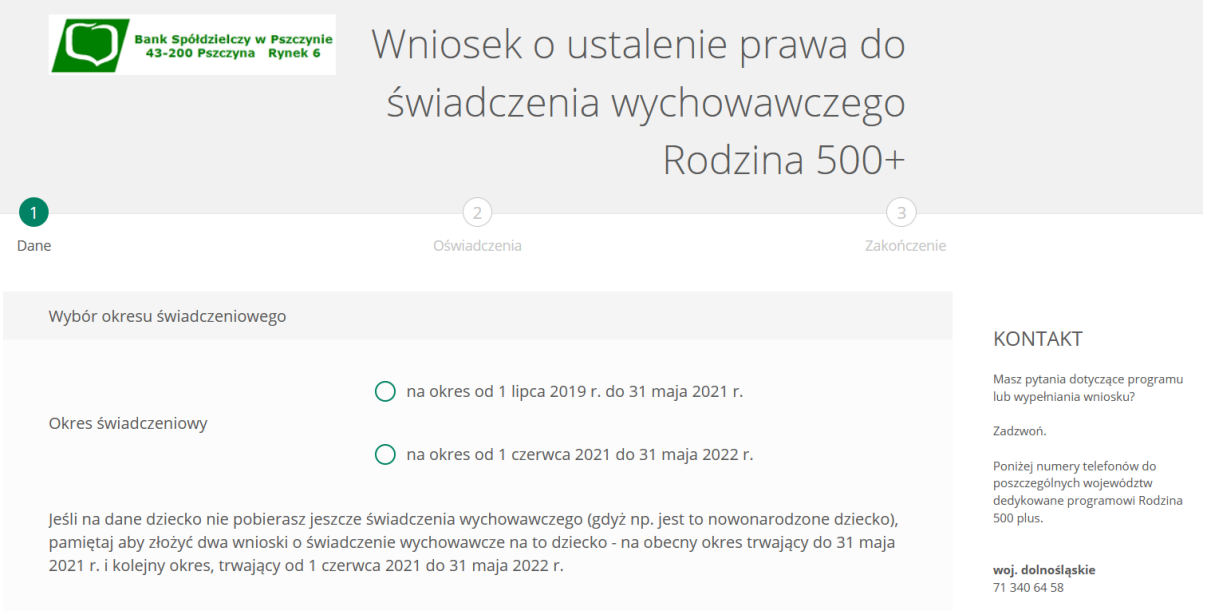